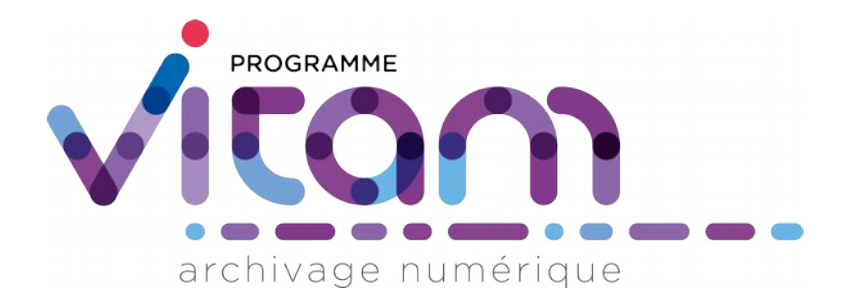

# Guide de prise en main

# de l'IHM VitamUI

# Réaliser une première entrée

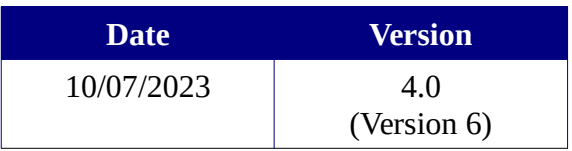

# **État du document**

# **Maîtrise du document**

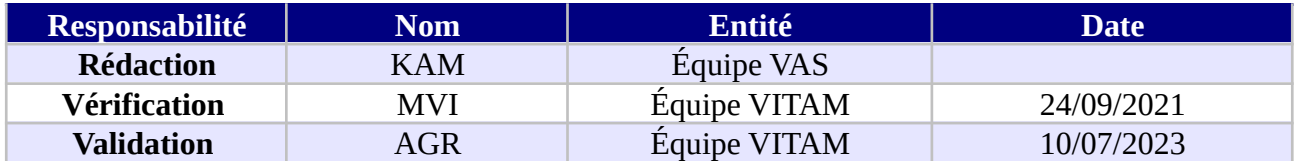

# **Suivi des modifications**

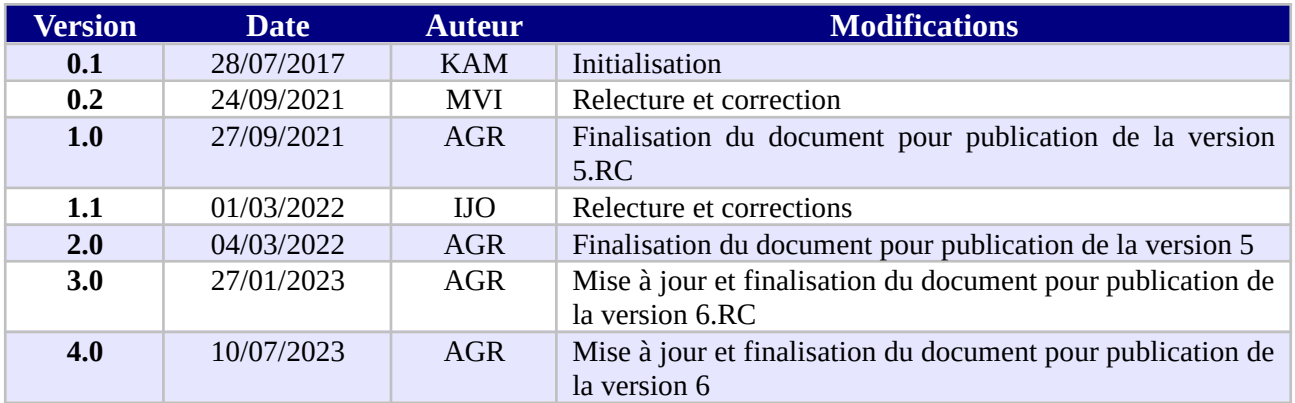

# **Documents de référence**

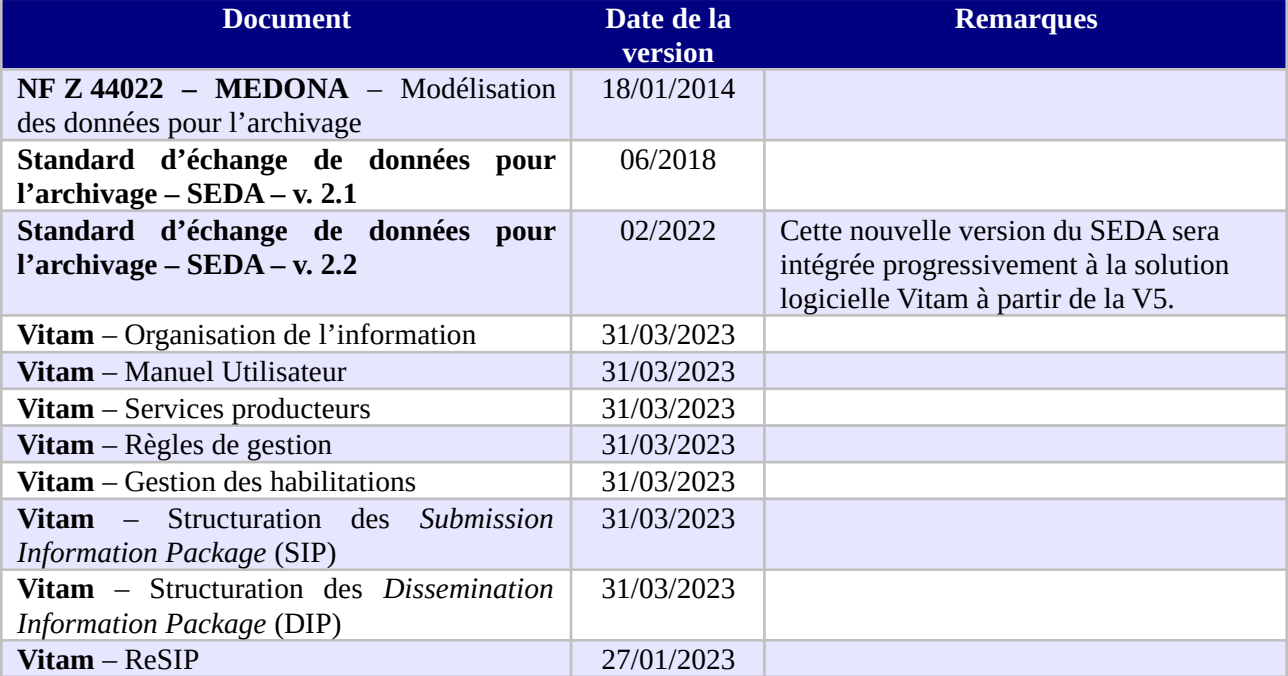

# **Licence**

*Licence Ouverte V2.0.* 2 / 20

La solution logicielle VITAM est publiée sous la licence CeCILL 2.1 ; la documentation associée (comprenant le présent document) est publiée sous [Licence Ouverte V2.0](https://www.etalab.gouv.fr/wp-content/uploads/2017/04/ETALAB-Licence-Ouverte-v2.0.pdf).

# Table des matières

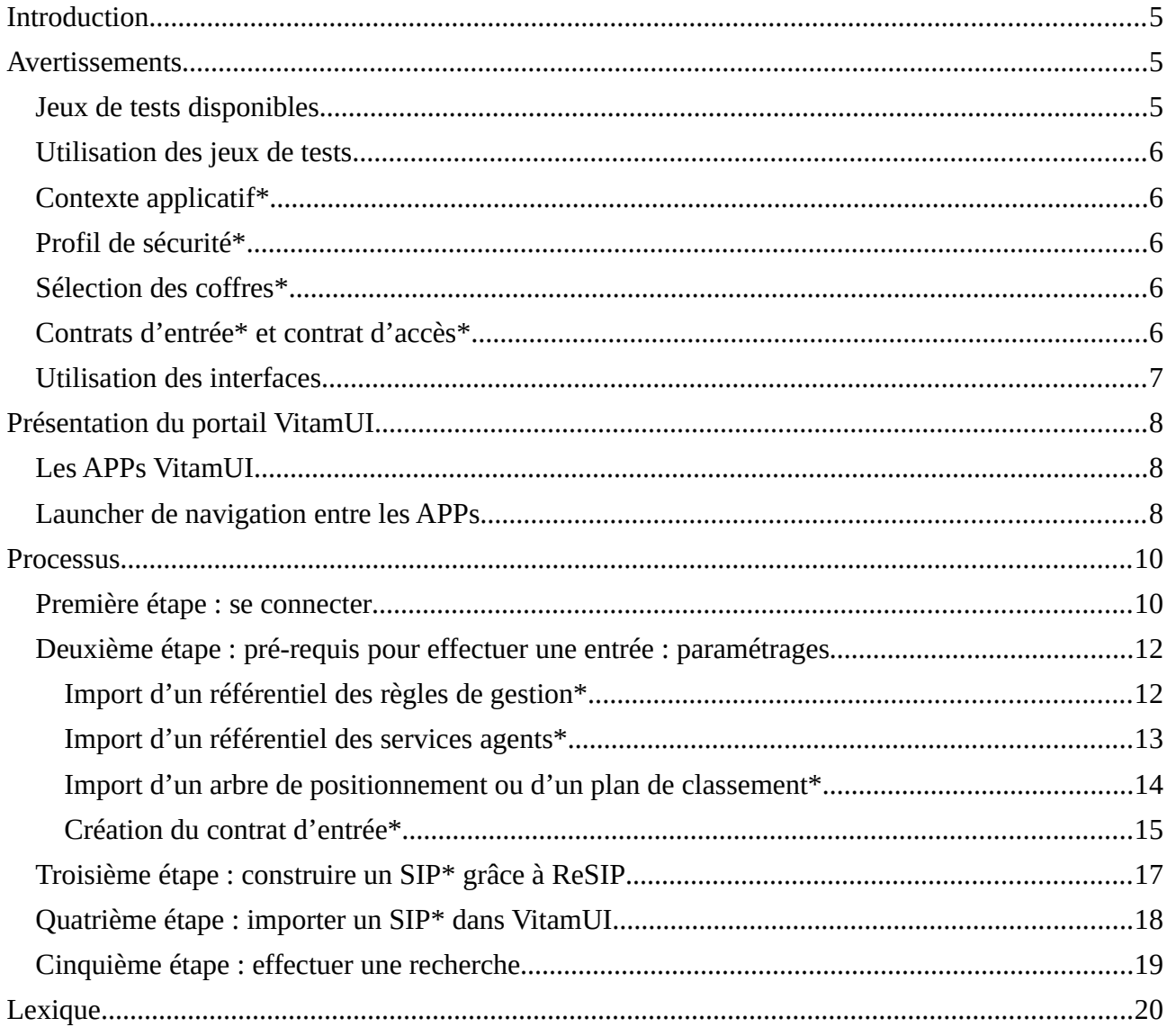

#### Introduction

Le présent document décrit comment effectuer une première entrée dans la solution logicielle Vitam en utilisant l'IHM VitamUI. Il présente les étapes **obligatoires** de paramétrage et de préparation des versements.

Un lexique en annexe explicite et détaille les principaux objets métiers signalés dans le texte par un astérisque\*. Pour chaque terme, il donne une description, un statut obligatoire ou facultatif pour l'opération d'entrée et renvoie vers un document permettant d'approfondir cette notion (« Organisation de l'information » par exemple).

#### Avertissements

#### Jeux de tests disponibles

Un dossier de jeux test spécifique « Jeu\_de\_tests\_Guide\_de\_prise\_en\_main\_VitamUI.zip » a été établi pour accompagner la documentation « Guide de prise en main », il comporte tous les éléments cités dans le document (référentiels des services agents et des règles de gestion). Il est publié sur le site [www.programmevitam.fr](http://www.programmevitam.fr/pages/ressources/)

Il est également possible d'effectuer des tests fonctionnels à partir des jeux de données mis à disposition dans le dossier « Jeux de tests fonctionnels V6.zip ». Le dossier zippé comporte les jeux de tests : paquets d'information à archiver (SIP) et objets de référence : contrats d'entrée et d'accès, référentiels des services agents et des règles de gestion, arbres de positionnement, plans de classement, etc., pouvant faciliter tant les tests du back-office que des interfaces. Ce ZIP est publié sur le site [www.programmevitam.fr](http://www.programmevitam.fr/pages/ressources/).

#### Utilisation des jeux de tests

Les jeux de tests comportant la mention TC doivent être complétés (identifiant de contrats, de profils, d'unités archivistiques de rattachement…).

En cas de purge totale d'un tenant à l'aide de l'IHM de recette<sup>[1](#page-5-0)</sup> (vidé de tous ses référentiels et contenus), ou selon le paramétrage de l'installation de la solution logicielle, il sera nécessaire de modifier les jeux de tests pour que les identifiants des contrats (contrats d'entrée et d'accès), coïncident. Quand la solution logicielle Vitam a le pouvoir de déterminer les identifiants, les identifiants des nouveaux contrats importés après une purge, ne reprennent pas à 1 (Ex : IC-00001) mais suivent les identifiants des anciens contrats.

#### Contexte applicatif\*

Les modifications de contextes applicatifs peuvent déstabiliser le système et empêcher toute action de la solution logicielle, il est recommandé de ne pas modifier les contextes applicatifs et de réserver cette fonction à de « super administrateurs » de la plate-forme.

#### Profil de sécurité\*

Les modifications de profils de sécurité peuvent déstabiliser le système et empêcher toute action de la solution logicielle, il est recommandé de ne pas modifier les profils de sécurité et de réserver cette fonction à de « super administrateurs » de la plate-forme.

#### Sélection des coffres\*

Il est nécessaire de sélectionner un coffre, espace réservé à une organisation utilisatrice et correspondant à un tenant, qui sera paramétré et qui recevra les référentiels et archives versées (certains référentiels sont valables pour toute la plate-forme tandis que d'autres ne concernent qu'un seul coffre).

Il existe des coffres d'administration, dont le numéro varie selon le paramétrage de l'installation.

#### Contrats d'entrée\* et contrat d'accès\*

Les contrats d'entrée et d'accès diffèrent suivant le paramétrage initial de la plate-forme (et

<span id="page-5-0"></span><sup>1</sup> Voir la documentation *VITAM. IHM Recette*. *Licence Ouverte V2.0.* 6 / 20

l'utilisation ou non d'un coffre d'administration). En effet, l'identifiant de ces contrats peut être généré par la solution logicielle Vitam, lors de l'import des contrats, ou par le front-office, avant leur import.

#### Utilisation des interfaces

Il est parfois nécessaire de rafraîchir l'IHM VitamUI (touche F5) pour que les actions apparaissent à l'écran (accès à l'APP Contrat d'accès depuis le portail par exemple).Processus

Étapes du processus de premier import dans une plate-forme utilisant la solution logicielle Vitam.

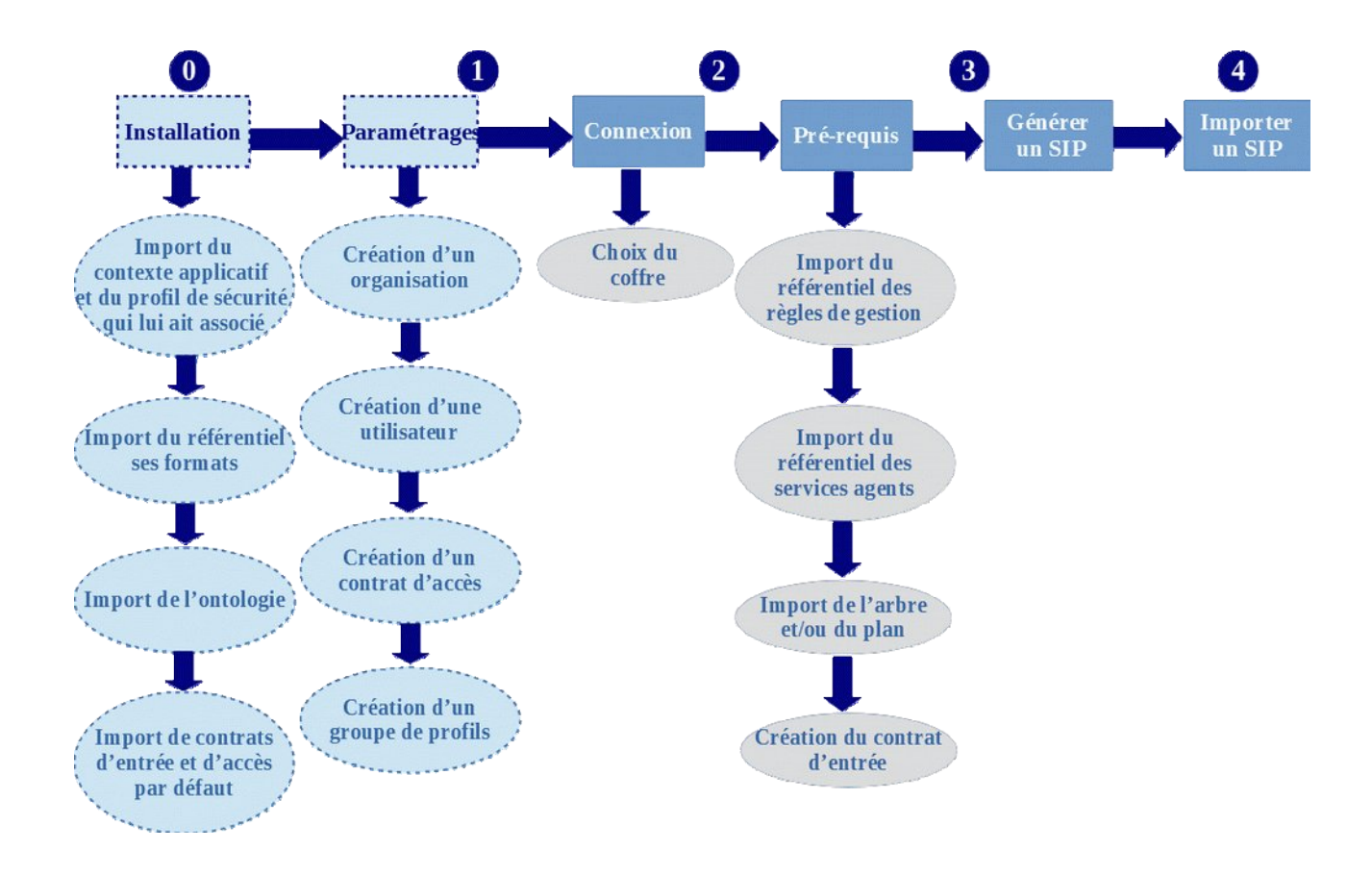

# Présentation du portail VitamUI

#### Les APPs VitamUI

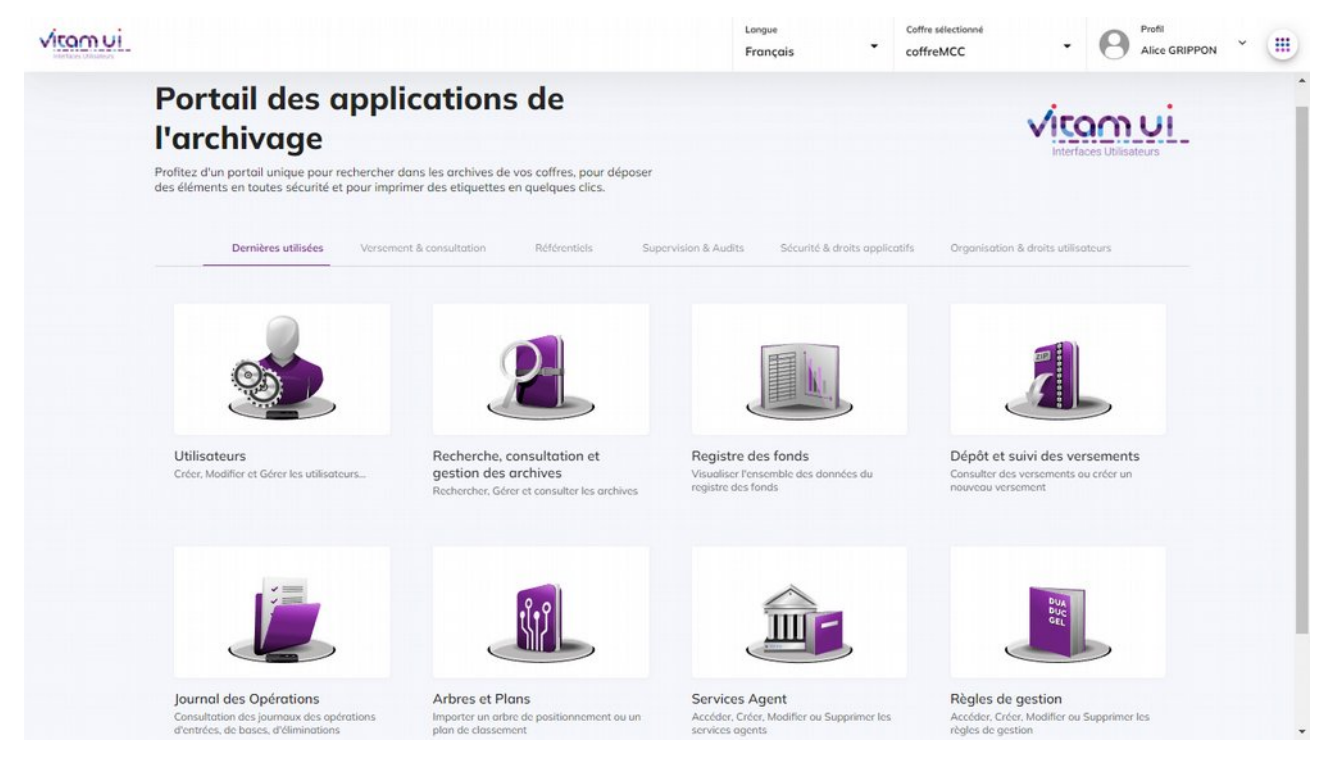

L'IHM VitamUI propose une interface modulaire, dans laquelle chaque module est une APP de l'une des fonctionnalités métiers proposées par le système. Afin de faciliter la navigation des utilisateurs, une catégorisation métier a été proposée à partir du portail d'accueil de l'IHM VitamUI.

#### Launcher de navigation entre les APPs

Le Launcher, situé en haut à droite, permet d'accéder à la visualisation de la catégorisation des APPs à tout moment et d'améliorer la navigation entre les APPs sans avoir à passer systématiquement par l'accueil du portail.

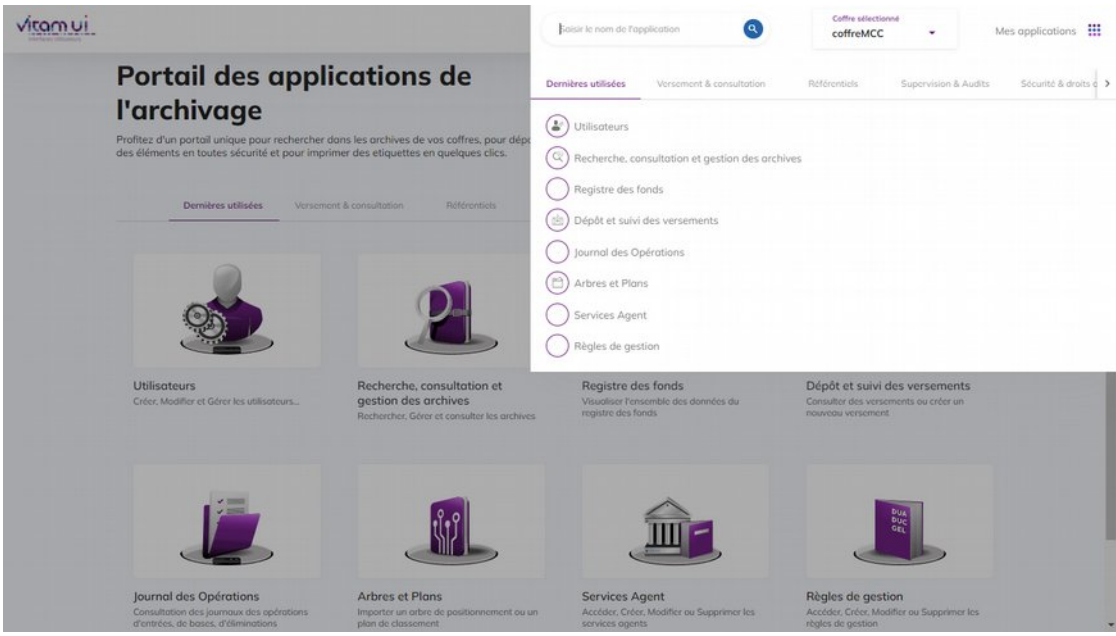

*Programme Vitam – Guide de prise de l'IHM VitamUI – V. 4.0*

### Processus

#### Première étape : se connecter

Pour s'identifier dans l'IHM VitamUI, l'utilisateur doit saisir son identifiant, et valider en cliquant sur le bouton « OK ».

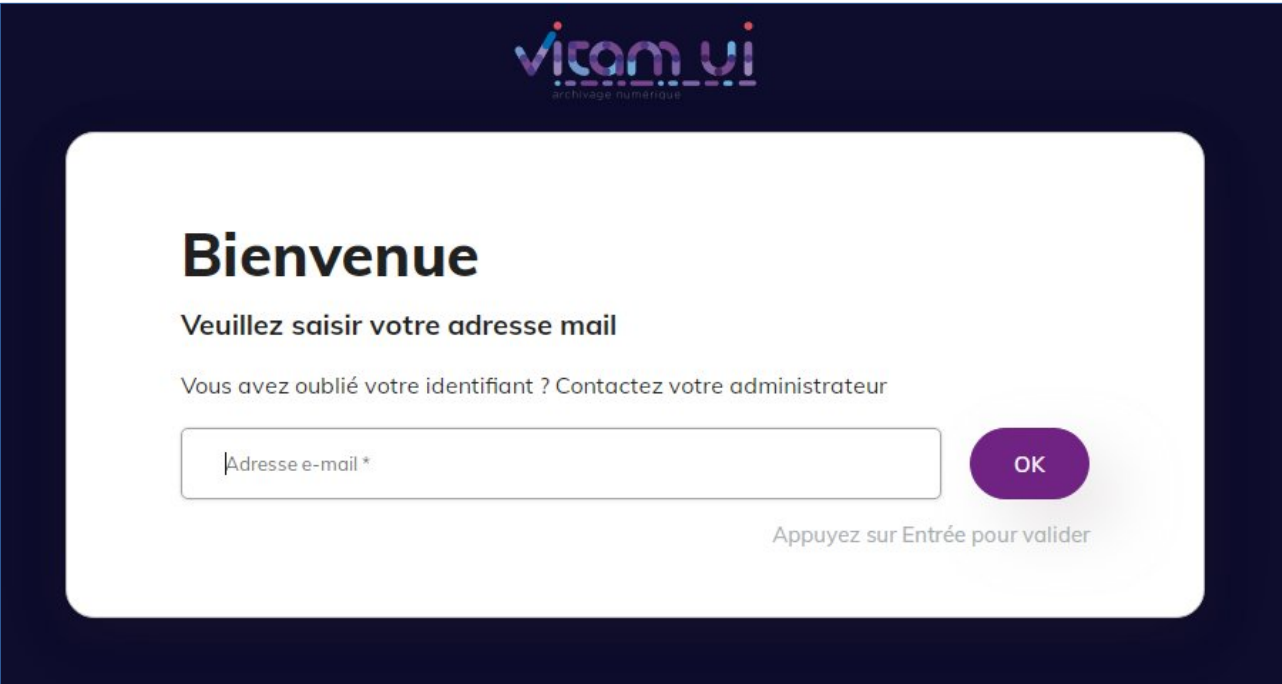

Puis il doit saisir son mot de passe et valider en cliquant sur le bouton « OK ».

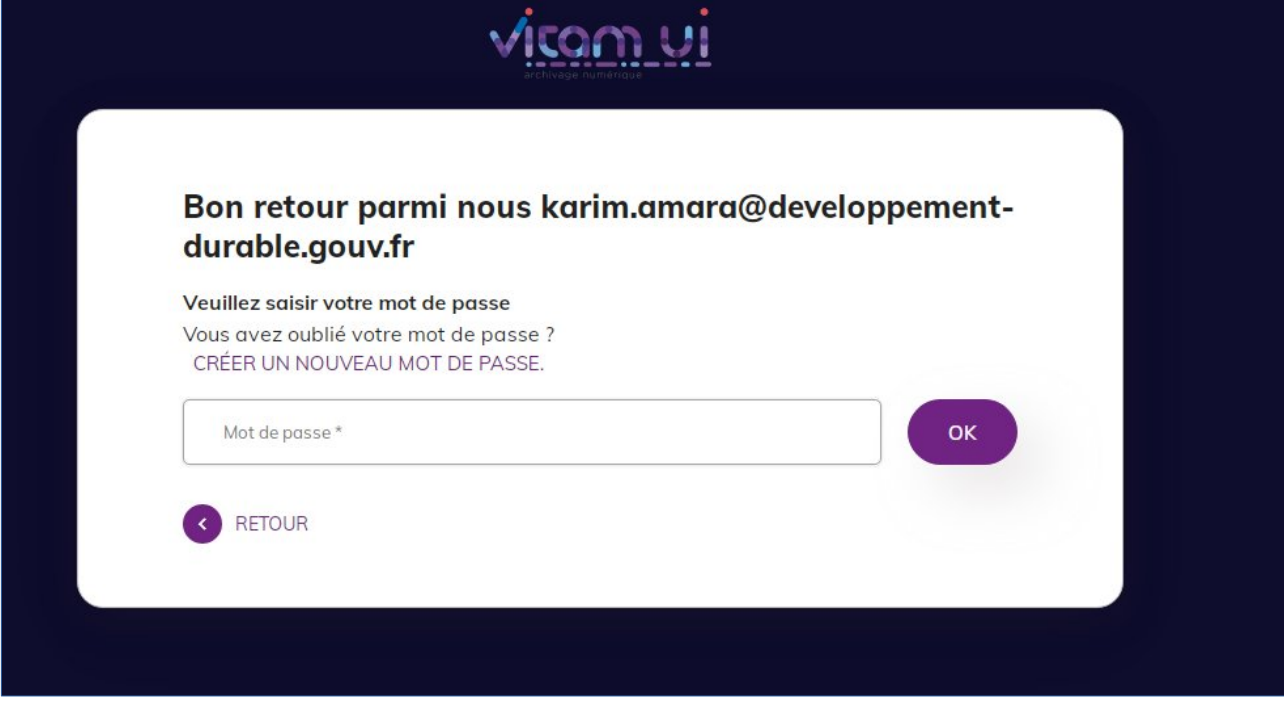

L'utilisateur doit également choisir le coffre, auquel il souhaite se connecter.

Dans l'environnement de recette et démonstration Vitam (rec.env), les autorisations d'accès (création d'une organisation et attribution d'un coffre) sont effectuées par l'équipe programme Vitam à chaque entité utilisatrice.

#### Deuxième étape : pré-requis pour effectuer une entrée : paramétrages

Avant de pouvoir importer un paquet d'information à archiver (SIP) dans VitamUI, l'utilisateur doit, importer ou créer les référentiels et contrats qui permettront le contrôle du SIP.

Le référentiel des formats est obligatoire, il figure par défaut dans VitamUI lors de l'installation. Il est valable pour l'ensemble de la plate-forme.

Le contexte applicatif est obligatoire, un contexte « type », dit « d'administration », figure par défaut dans VitamUI lors de l'installation. Il est valable pour l'ensemble de la plate-forme et est associé à un profil de sécurité. Tous deux permettent d'accéder aux services de VitamUI.

L'ontologie est obligatoire : une ontologie est configurée par défaut dans VitamUI. Cette ontologie contient l'ensemble des vocabulaires de type interne, c'est-à-dire les vocabulaires issus du SEDA et les vocabulaires propres à la solution. Elle est valable pour l'ensemble de la plate-forme.

Les contrats d'entrée et d'accès sont obligatoires, mais trois contrats d'accès et deux contrats d'entrée « type », figurent par défaut dans VitamUI lors de l'installation à l'initialisation d'un coffre.

#### Import d'un référentiel des règles de gestion\*

L'utilisateur doit importer un référentiel des règles de gestion via l'APP « Règles de gestion ». Le référentiel des règles de gestion est propre à un coffre.

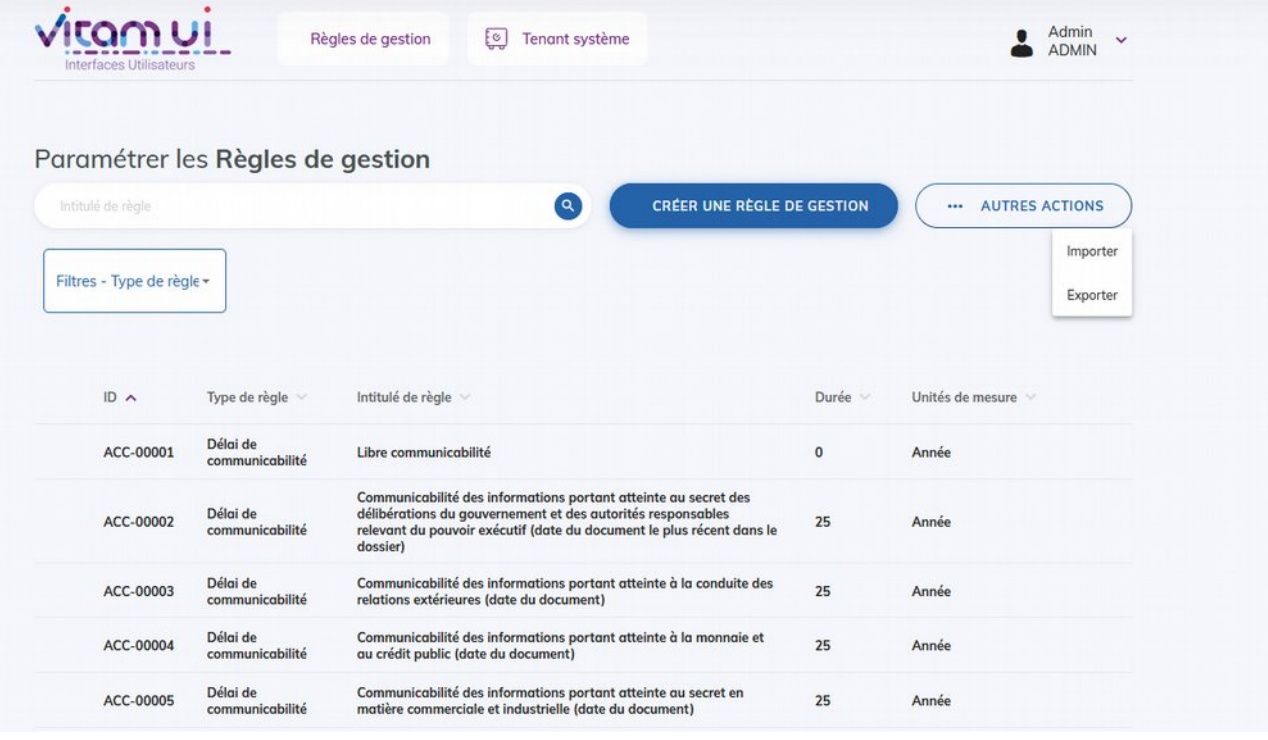

#### *Programme Vitam – Guide de prise de l'IHM VitamUI – V. 4.0*

- Pour les tests effectués à partir du jeu de tests « Jeu\_de\_tests\_Guide\_de\_prise\_en\_main\_VitamUI », il faut utiliser le fichier nommé « jeu donnees OK regles  $CSV.csv$  ». <sup>[2](#page-11-0)</sup>
- L'utilisateur peut également constituer son propre référentiel des règles de gestion au format .csv sur le même modèle.
- Il peut également créer unitairement des règles, au moyen du bouton « Créer une règle de gestion » disponible sur l'APP « Règles de gestion ».

#### Import d'un référentiel des services agents\*

Dans un deuxième temps, il est nécessaire d'importer un référentiel des services agents\* au format .csv via l'APP VitamUI « Services agents ». Ce référentiel a pour vocation d'être utilisé par VitamUI pour effectuer localement les contrôles des services (producteurs ou versants) déclarés par les administrateurs et les utilisateurs en entrée et en accès. Le référentiel des services agents est propre à chaque coffre.

<span id="page-11-0"></span><sup>2</sup> Dossier « Jeu de tests Guide de prise en main VitamUI » publié sur le site [www.programmevitam.fr](http://www.programmevitam.fr/pages/ressources/). *Licence Ouverte V2.0.* 12 / 20

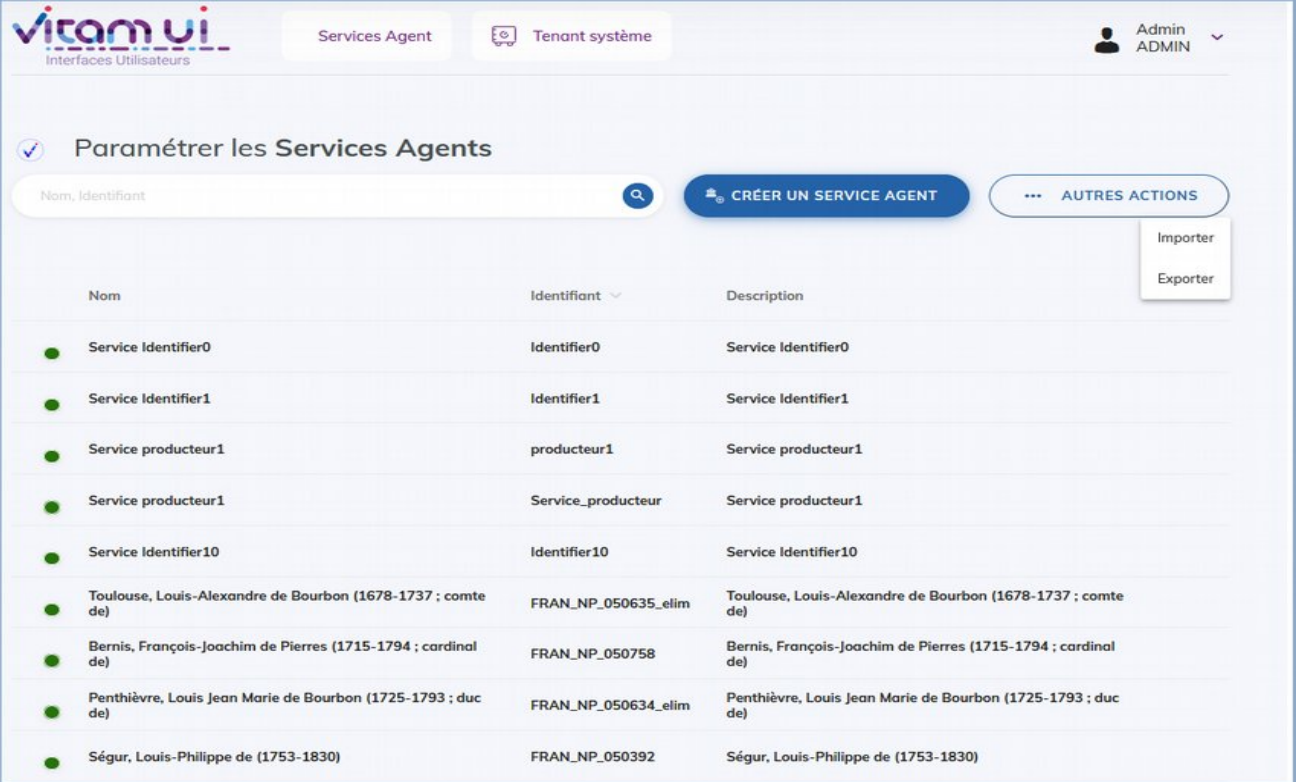

#### *Programme Vitam – Guide de prise de l'IHM VitamUI – V. 4.0*

- Pour les tests effectués à partir du jeu de données « Jeu\_de\_tests\_Guide\_de\_prise\_en\_main\_VitamUI », il faut importer le fichier nommé « agencies  $\frac{\text{init.csv}}{s}$ . [3](#page-12-0)
- L'utilisateur peut également constituer son propre référentiel des services agents au format .csv.
- Il peut également créer unitairement des règles, au moyen du bouton « Créer une règle de gestion » disponible sur l'APP « Services agents ».

#### Import d'un arbre de positionnement ou d'un plan de classement\*

Dans un troisième temps, il est nécessaire d'importer un référentiel d'arbre de positionnement\* et/ou de plan de classement\* au format .zip via l'APP VitamUI « Arbres et plans ». L'arbre de positionnement et/ou le plan de classement importés sont propres à chaque coffre.

<span id="page-12-0"></span><sup>3</sup> Dossier « Jeu de tests Guide de prise en main VitamUI » publié sur le site [www.programmevitam.fr](http://www.programmevitam.fr/pages/ressources/). *Licence Ouverte V2.0.* 13/20

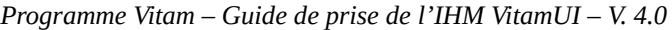

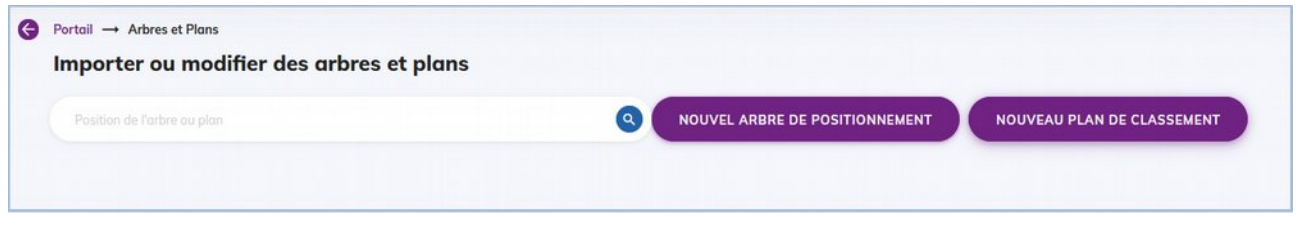

- Pour les tests effectués à partir du jeu de données « Jeu\_de\_tests\_Guide\_de\_prise\_en\_main\_VitamUI », il faut importer successivement le fichier nommé « Import\_arbre.zip » et le fichier intitulé « Import\_plan.zip ». [4](#page-13-0)
- L'utilisateur peut également constituer son propre arbre de positionnement et/ou son propre plan de classement au format .xml.

#### Création du contrat d'entrée\*

Enfin, ce dernier point, facultatif, consiste à créer un contrat d'entrée\* via l'APP VitamUI « Contrats d'entrée ». Un contrat d'entrée est propre à un coffre.

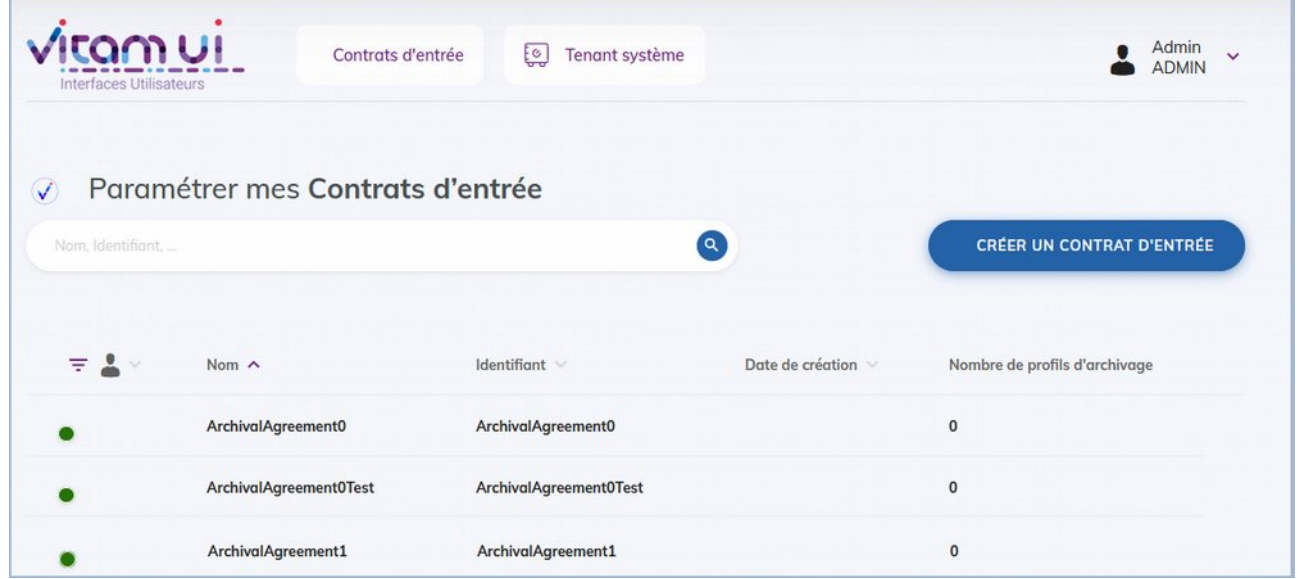

<span id="page-13-0"></span>Le bordereau de transfert du SIP doit, donc par défaut, déclarer l'identifiant du contrat enregistré

<sup>4</sup> Dossier « Jeu\_de\_tests\_Guide\_de\_prise\_en\_main\_VitamUI » publié sur le site [www.programmevitam.fr](http://www.programmevitam.fr/pages/ressources/).<br>Licence Ouverte V2.0. *Licence Ouverte V2.0.* 

dans la solution logicielle Vitam.

## **Avertissement**

Selon le paramétrage initial de la plateforme et l'utilisation ou non d'un tenant d'administration :

- Soit l'utilisateur attribue l'identifiant du contrat avant import,
- Soit la solution logicielle Vitam le générera automatiquement lors de l'import, sous la forme IC-0000x.

Certains SIP fournis dans les jeux de tests (Jeu\_de\_tests\_Guide\_de\_prise\_en\_main\_VitamUI) spécifient des contrats d'entrée qui leur sont propres dans la balise <ArchivalAgreement>. Pour pouvoir effectuer une entrée avec ces SIP, il faut :

- soit importer le contrat d'entrée correspondant, désigné dans la balise ArchivalAgreement du bordereau de transfert,
- soit modifier le bordereau de transfert, en remplaçant la valeur de la balise ArchivalAgreement par « IC-000001 » par exemple ou l'identifiant d'un contrat d'entrée déjà importé dans la solution logicielle Vitam.

Dans l'APP VitamUI « Contrats d'entrée », le statut du contrat d'entrée utilisé doit être actif et une position de rattachement doit être spécifiée. Ces éléments sont visibles via le panneau latéral du contrat d'entrée.

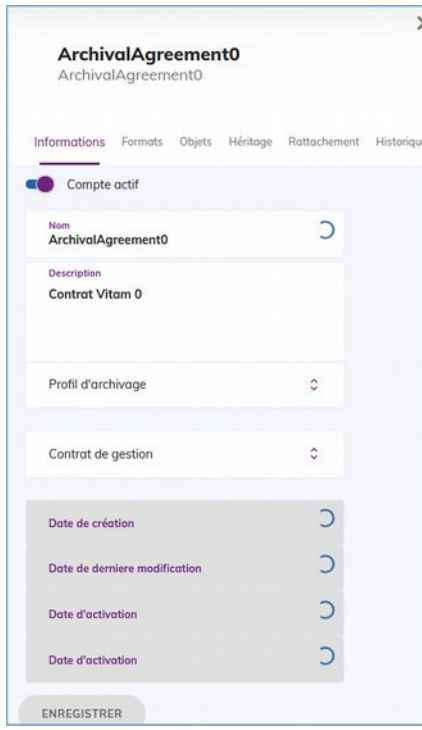

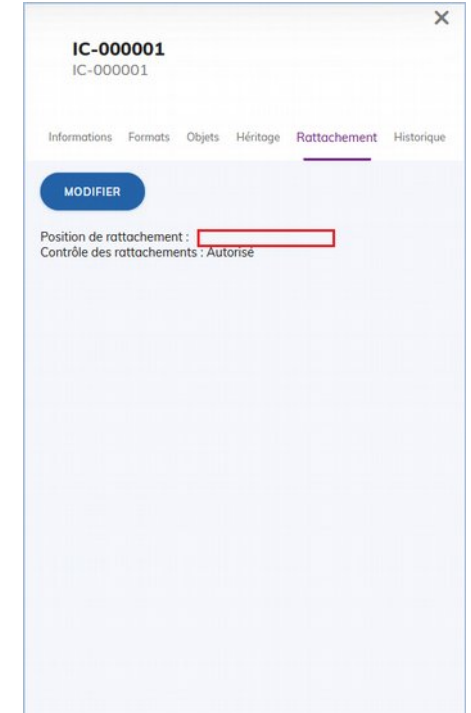

*Licence Ouverte V2.0.* 15 / 20

#### Troisième étape : construire un SIP\* grâce à ReSIP[5](#page-15-0)

La moulinette ReSIP conçue et développée par l'équipe programme Vitam, a pour objectifs :

- d'importer des structures arborescentes d'archives et les fichiers qui les représentent ;
- d'enrichir les métadonnées de description et de gestion des unités archivistiques (ArchiveUnits) ainsi que les métadonnées techniques des fichiers (BinaryObjects) ;
- d'exporter les structures arborescentes d'archives et les fichiers qui les représentent sous une forme importable dans la solution logicielle Vitam ou sous la forme d'une arborescence de fichiers.

Pour en savoir plus sur l'utilisation de la moulinette ReSIP, se référer à la documentation *ReSIP*, Partie 2.3. : « Lancement de la moulinette ReSIP ».

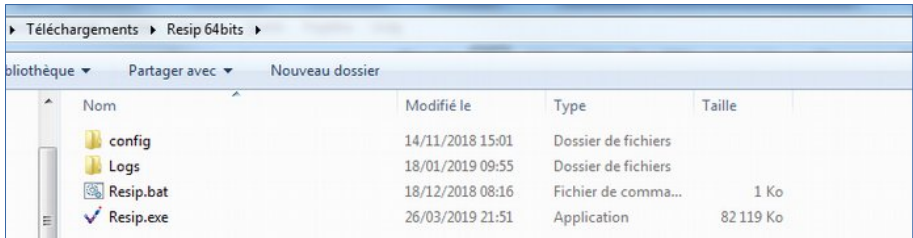

<span id="page-15-0"></span><sup>5</sup>Depuis la version6.RC, Vitam UI propose une APP « Collecte et préparation des versements » permettant des versements de documents bureautiques non formatés SEDA. *Licence Ouverte V2.0.* 16 / 20

#### Quatrième étape : importer un SIP\* dans VitamUI

L'utilisateur peut ensuite importer le SIP à partir de l'APP VitamUI « Dépôt et suivi des versements ».

Il sélectionne le SIP à importer. Pour les tests effectués à partir du jeu de données « Jeu\_de\_tests\_Guide\_de\_prise\_en\_main\_VitamUI », il faut utiliser le fichier nommé « SIP\_Mercier.zip ». Il procède au versement au clic sur le bouton « Dépôt d'un versement ».

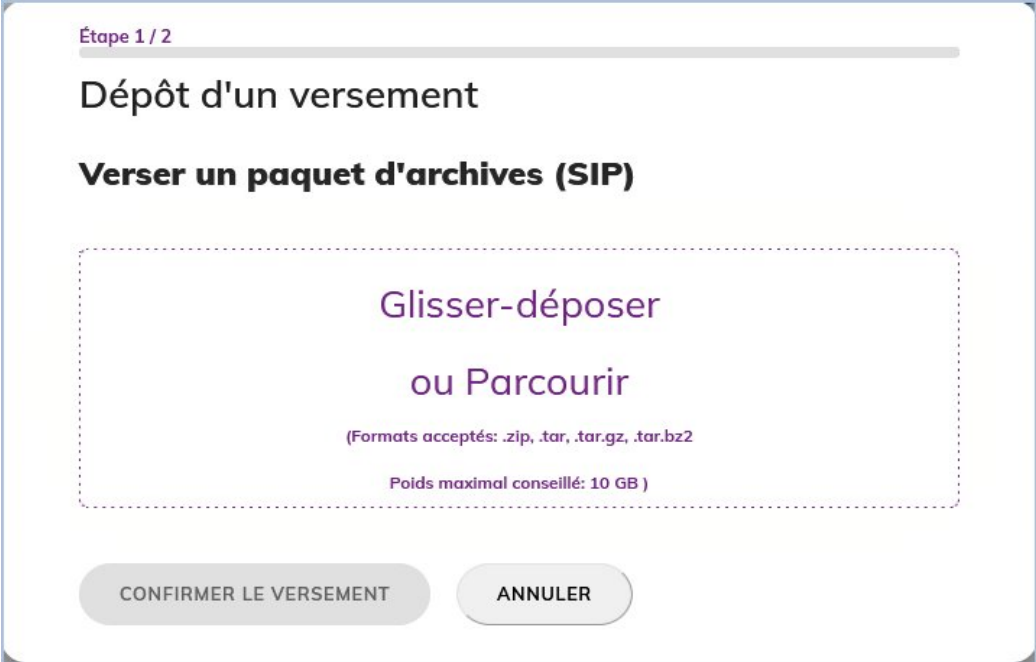

### **Avertissement**

En cas d'échec de l'import, vérifier que l'identifiant du contrat d'entrée et que du service producteur déclarés dans le manifeste (bordereau de versement) existent dans l'IHM VitamUI.

Les causes les plus fréquentes d'échec de l'import peuvent être les suivantes :

- Mauvais identifiant du contrat d'entrée,
- Contrat d'entrée inactif au lieu d'être actif,
- Services producteur et versant absents du référentiel des services agents,
- Déclaration de règles de gestion qui ne sont pas présentes dans le référentiel des règles de gestion,
- Absence d'un exemplaire « original » (master), alors que le contrat d'entrée le rend obligatoire.

#### Cinquième étape : effectuer une recherche

Afin de rechercher une archive, l'utilisateur se sert de l'APP « Recherche et consultation des archives ». Il doit préalablement avoir les autorisations nécessaires pour lui permettre d'accéder à cette APP et aux archives.

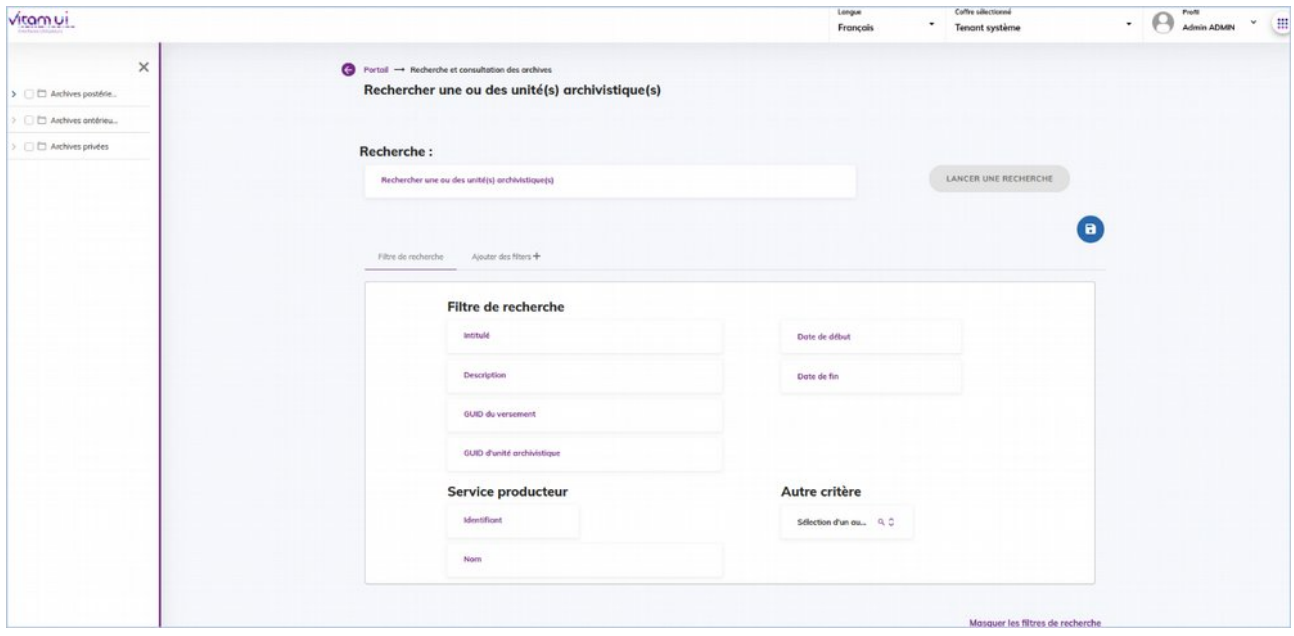

L'utilisateur saisit ses critères de recherche (globale, avancée ou de position). L'IHM VitamUI effectuera la recherche à partir des critères de filtre saisi et dans le périmètre désigné par le contrat d'accès.

## **Avertissement :**

Dans l'APP « Contrat d'accès », le statut du contrat associé au profil de l'utilisateur doit être actif, les producteurs sélectionnés et des droits autorisés, sans quoi la recherche dans les archives ne retournera aucun résultat..

# Lexique

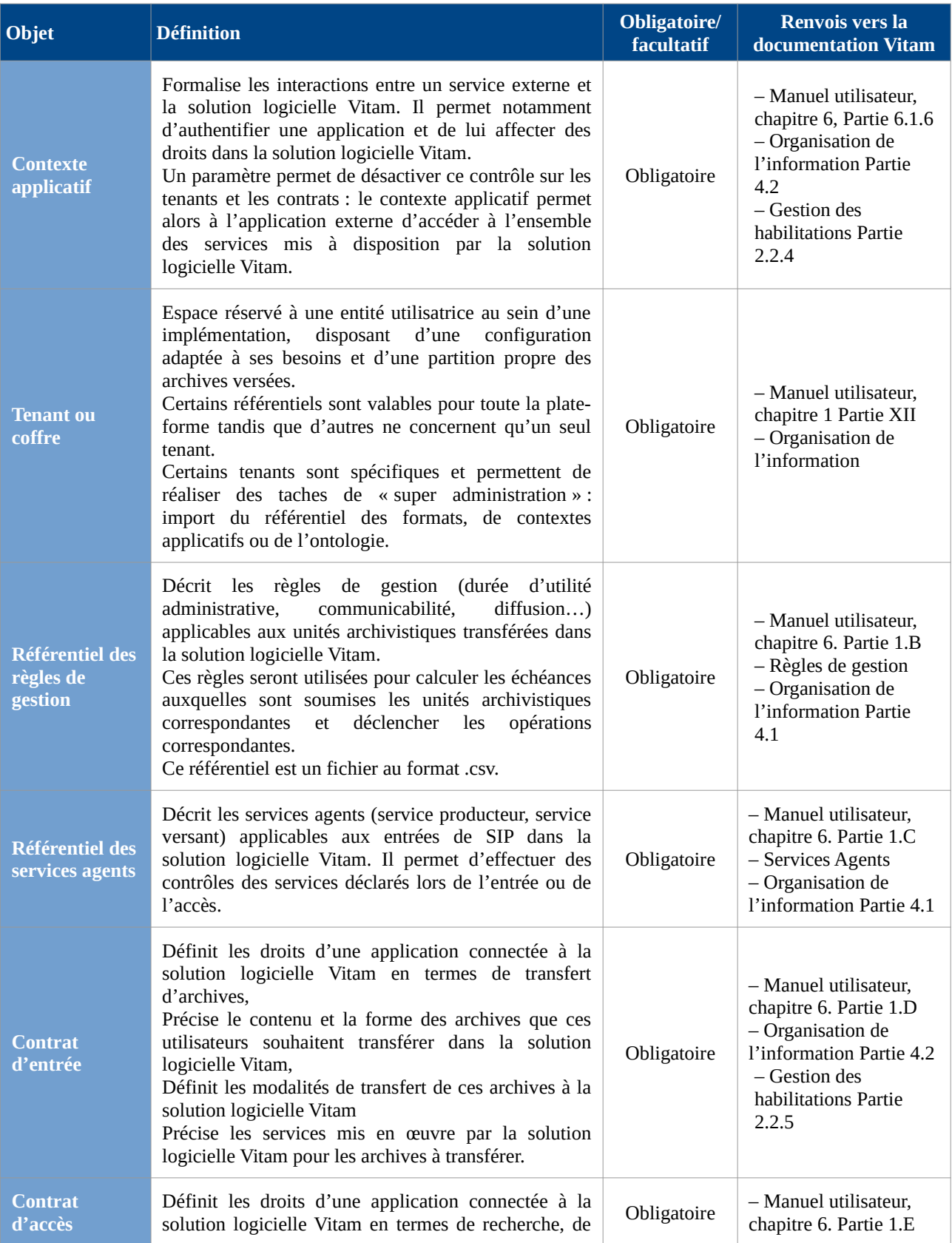

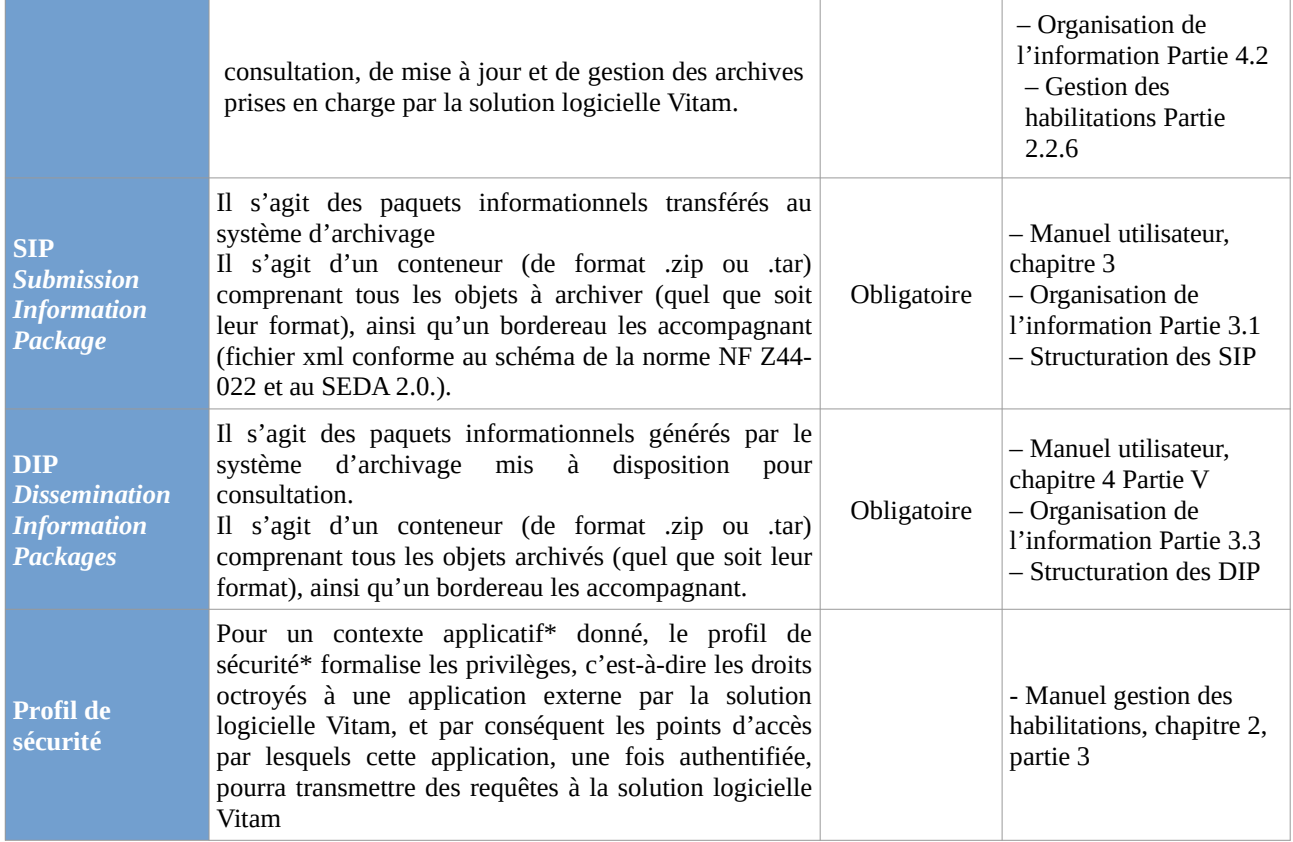